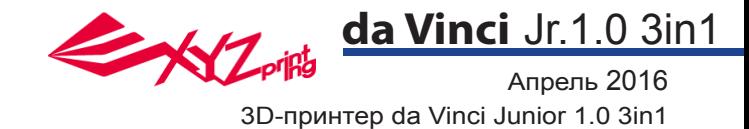

Стр. 1 Краткое руководство по эксплуатации принтера da Vinci Jr.1.0 3in1

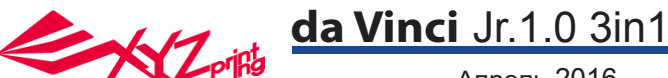

Апрель 2016

Настоящее руководство по эксплуатации содержит описание принципа действия и правила эксплуатации 3D-принтера da Vinci Junior 1.0 3in1. В настоящем руководстве представлены инструкции по эксплуатации, сведения о техническом обслуживании и описание возможностей применения 3D-принтера da Vinci Junior 1.0 3in1 Для получения самых последних сведений о 3D-принтере da Vinci Junior 1.0 3in1 обращайтесь к местному продавцу или посетите официальный веб-сайт компании XYZprinting: http://www.xyzprinting.com

#### **Товарные знаки**

Все товарные знаки и зарегистрированные товарные знаки являются собственностью соответствующих лиц.

#### **Предыдущие издания**

Новые издания настоящего руководства содержат новые и отредактированные сведения из предыдущих изданий. Незначительные исправления и дополнения могут быть включены в повторные выпуски текущего издания без публикации уведомлений или документации об обновленной версии. Настоящее руководство по эксплуатации носит исключительно справочный характер. С самыми последними сведениями можно ознакомиться на веб-сайте компании XYZprinting: www.xyzprinting.com.

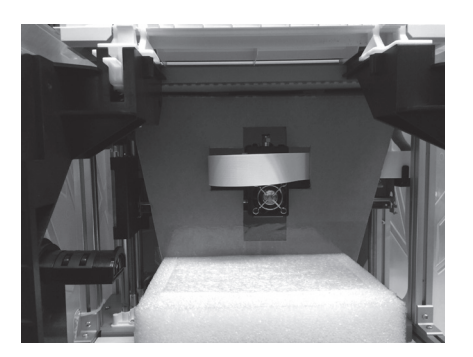

Перед началом эксплуатации данного принтера предварительно удалите транспортировочные детали с печатающего модуля и платформы. Включение принтера без удаления транспортировочных деталей может привести к повреждению принтера.

#### **Register Printer**

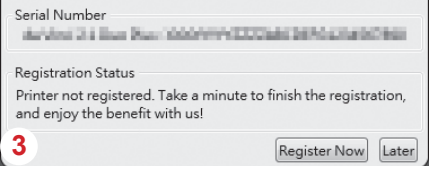

Перед началом печати настоятельно 3 рекомендуется пройти регистрацию в программе<br>XYZware. После регистрации в компании XYZprinting пользователь будет получать самые последние сведения о технической поддержке и обновлениях. Для регистрации достаточно нажать<br>кнопку Register Now (Зарегистрироваться).

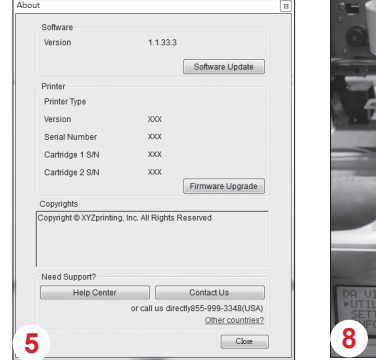

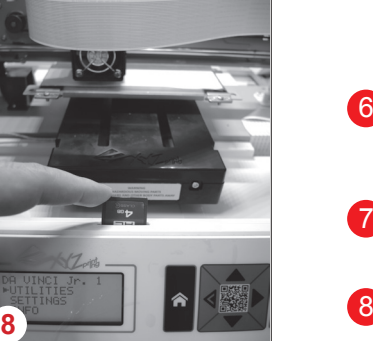

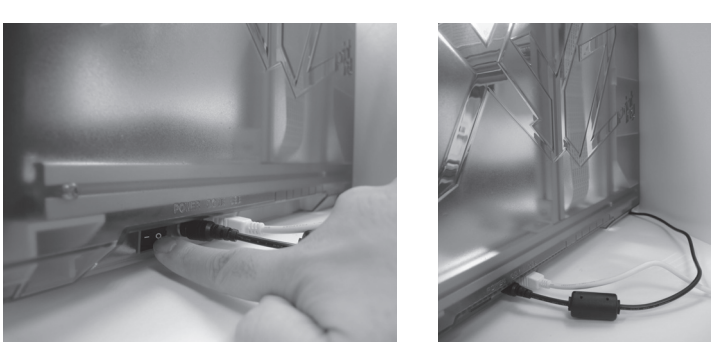

Перед запуском программы XYZware подключите принтер к компьютеру кабелем USB. Для достижения оптимальных результатов настоятельно рекомендуется неукоснительно соблюдать правила эксплуатации принтера. 2

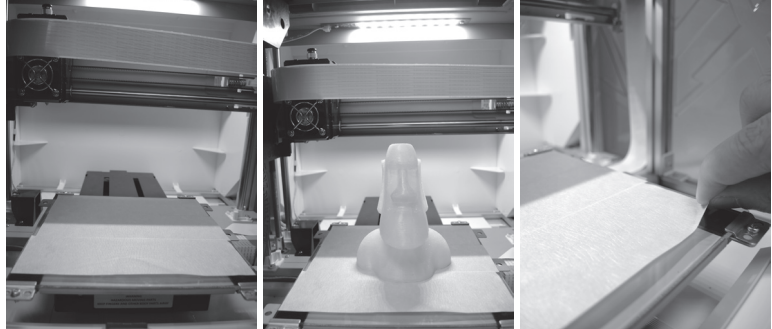

- 4) Перед началом печати поместите на платформу пленку. По окончании печати пленку можно удалить. (Пленку для платформы можно использовать повторно.)
- При помощи программы XYZware можно вручную обновлять прошивку и программное обеспечение принтера. Перед первым использованием принтера рекомендуется установить соединение с Интернетом и выполнить обновление вручную для получения новейших ресурсов. 5
- Оптимальная температура воздуха в помещении для 6 печати составляет 15–32 C (60–90 F). При более высокой или низкой температуре качество печати может снизиться.
- Дополнительную техническую поддержку и программное обеспечение можно получить на веб-сайте: http://support.xyzprinting.com/global\_en/Support 7
- Перед началом эксплуатации принтера установите карту SD в слот для карты SD, чтобы проверить корректную работу программы печати.

**Перед использованием принтера внимательно прочтите инструкцию по его эксплуатации.**

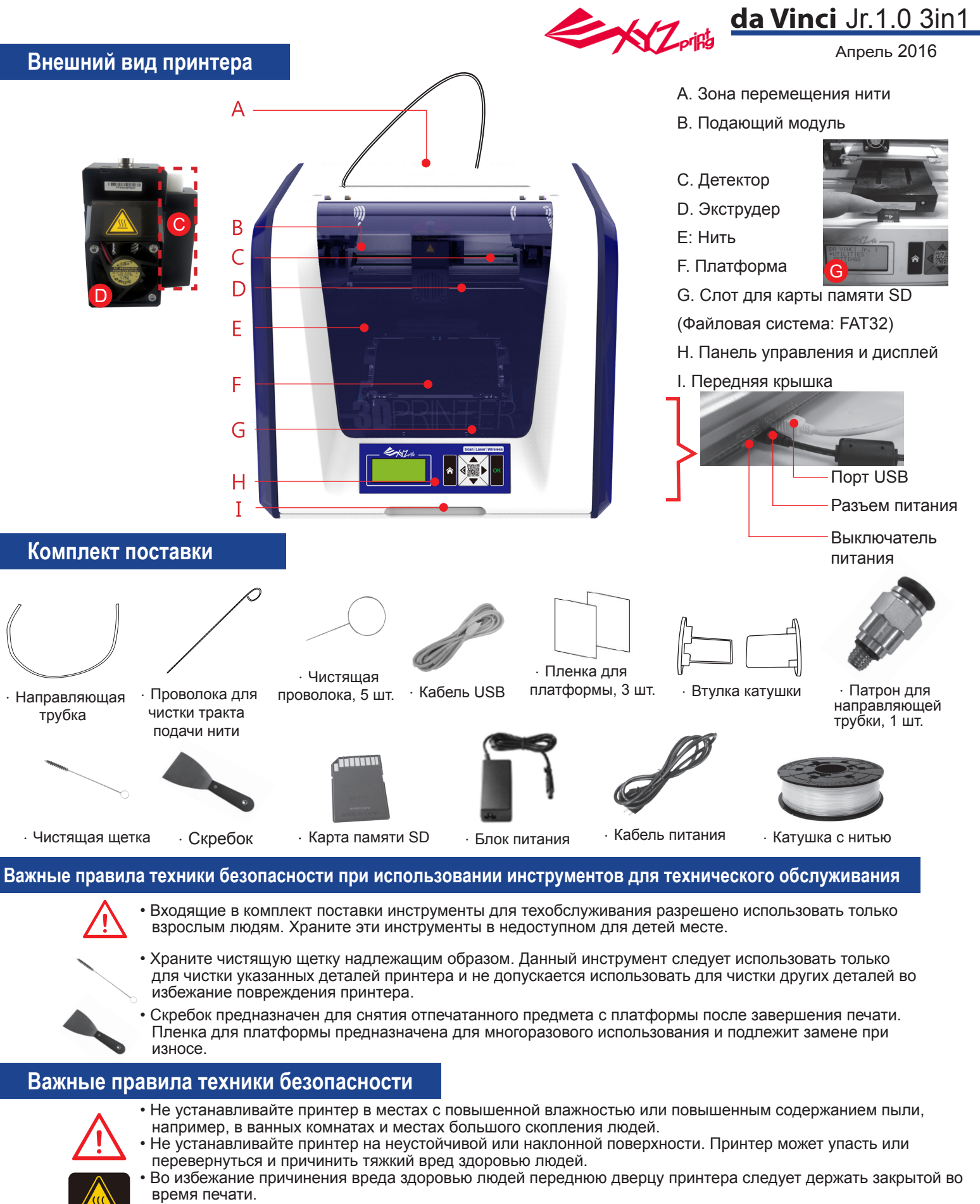

<sup>•</sup> В процессе печати не прикасайтесь к внутренним деталям принтера. Они могут нагреваться и перемещаться.

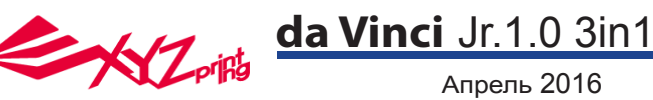

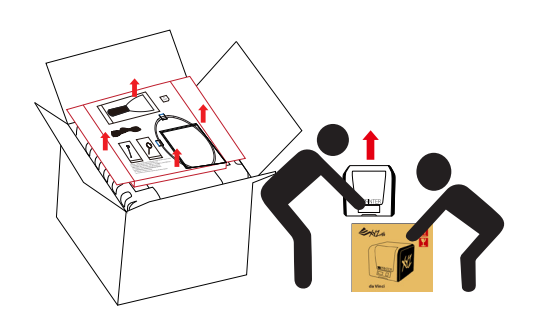

1 Откройте упаковку, извлеките и приводи Сергимите пластиковый пакет и приводите принадлежности и упаковочные прокладки.

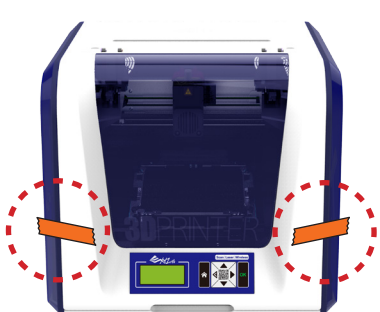

Снимите пластиковый пакет и клейкие ленты.

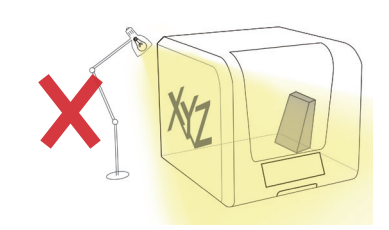

Для достижения оптимальных результатов сканирования установите принтер так, чтобы на сканирующие модули не падал прямой солнечный свет и свет от осветительных приборов.

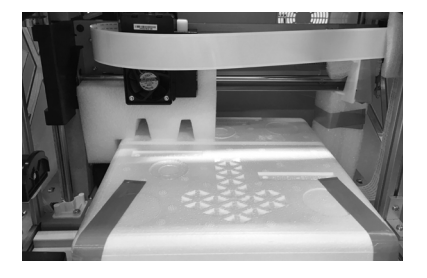

Перед включением принтера удалите все упаковочные материалы во избежание повреждения принтера.

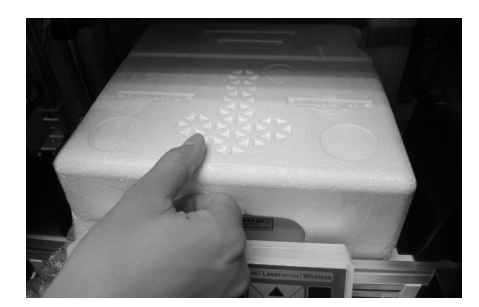

Удалите упаковочную пенопластовую деталь и клейкие ленты с платформы.

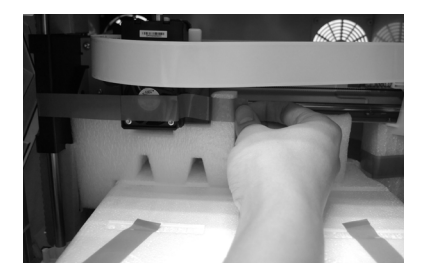

4 Перед включением принтера и прив 65 Удалите все транспортировочные с ленты и вставку между платформой и модулем экструдера.

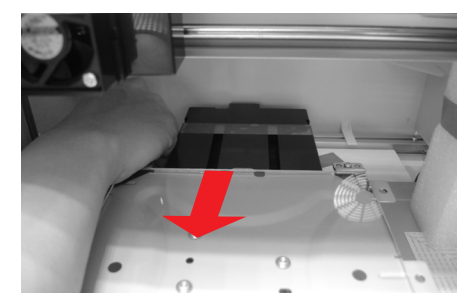

7 Удалите упаковочную и послед в 18 Обязательно удалите клейкие при открыти в 19 ленты с задней части платформы.

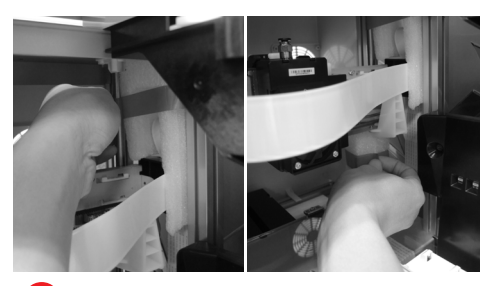

Обязательно снимите с оси фиксирующую накладку.

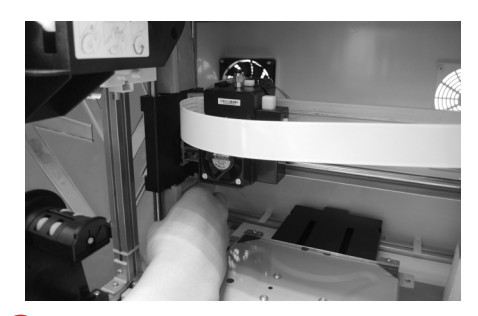

Обязательно удалите картонную упаковочную деталь рядом с осью Y.

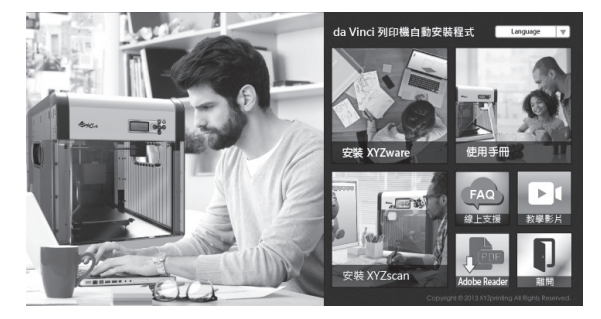

10 Установите в компьютер карту памяти SD, входящую в 11 комплект поставки принтера, или загрузите последнюю версию программы XYZware с официального веб-сайта производителя и установите ее на компьютер.

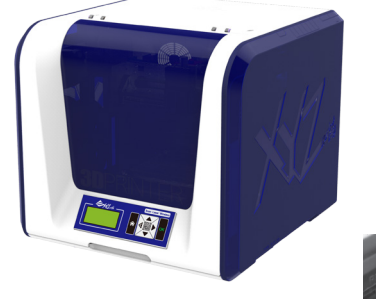

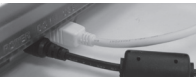

Подключите принтер к компьютеру кабелем USB. Подсоедините кабель питания к принтеру, а затем включите принтер при помощи выключателя питания.

**Примечание:используйте оригинальные блок питания и кабель питания, входящие в комплект поставки принтера, во избежание повреждения принтера и угрозы безопасности в результате несоответствия характеристик напряжения.**

# **Извлечение принтера из упаковки**

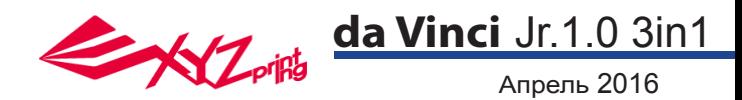

**Примечание: перед использованием функции «LOAD FILAMENT» (Загрузить нить) выполните указанные ниже действия и удостоверьтесь, что направляющая трубка установлена должным образом. Если направляющая трубка не установлена, подача нити может быть нарушена.**

## **Установить направляющую трубку**

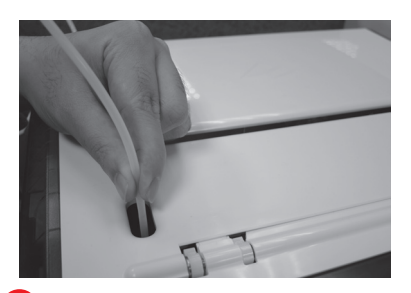

через зону перемещения трубки наружу из принтера, а затем вставьте свободный конец направляющей трубки в отверстие для трубки на подающем модуле.

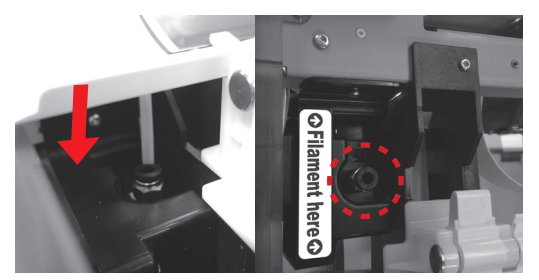

Проверьте надежность установки направляющей трубки для нити в подающее отверстие. 1 Выведите направляющую трубку (2 Проверьте надежность **видет в контретитивно в семисите экструдер** 

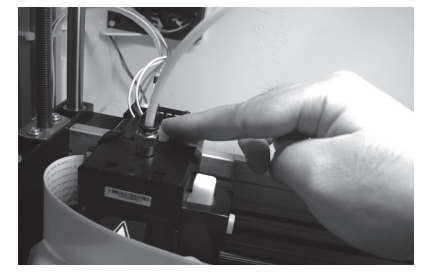

**Высвободите экструдер, нажав белую кнопку в его задней части.** 3

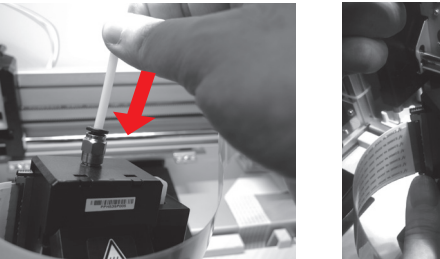

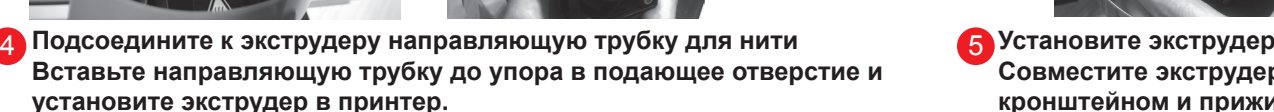

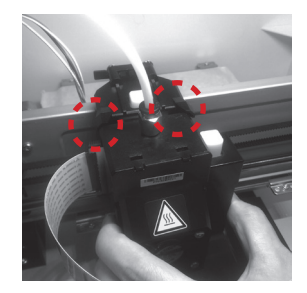

**Совместите экструдер с кронштейном и прижиме его, чтобы закрепить на держателе.** 5 Установите экструдер

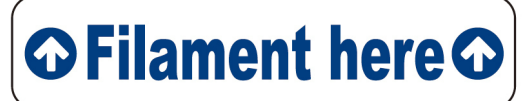

**Напоминание: если не удается точно определить местонахождение отверстия для трубки на подающем модуле, можно открыть корпус принтера, чтобы стало видно соответствующий ярлык.**

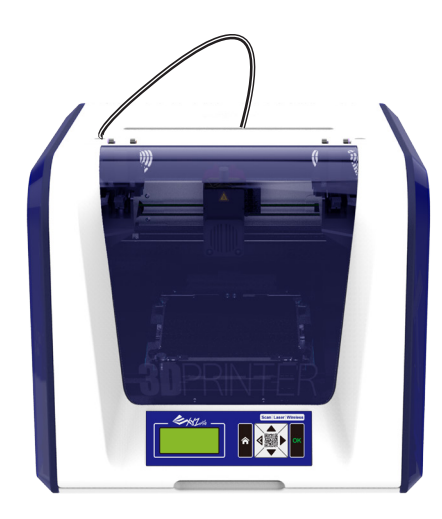

# **Установка принадлежностей**

### **CHANGE SPOOL (СМЕНА КАТУШКИ)**

# **da Vinci** Jr.1.0 3in1

Апрель 2016

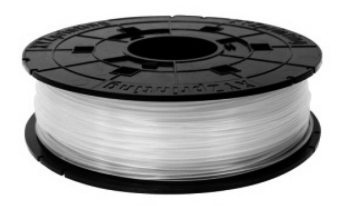

1 Сначала возьмите катушку с нитью, чтобы установить в нее втулку.

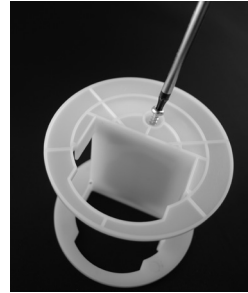

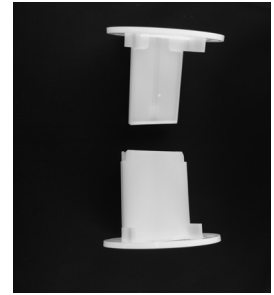

Возьмите и разберите втулку катушки на две детали.

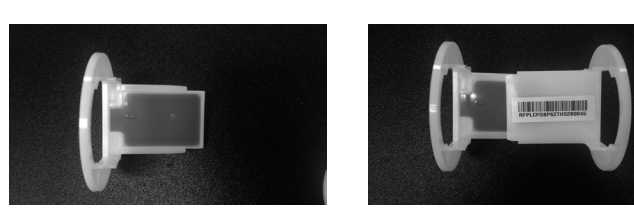

3 Установите чип датчика. Внимательно следите за и пода расположением монтажных отверстий на чипе.

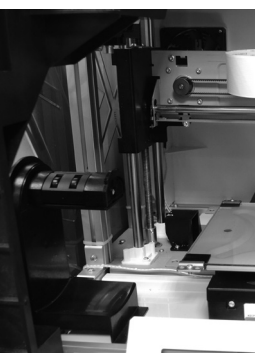

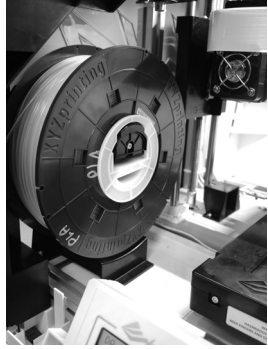

5 Установите собранную катушку с нитью (с установленной 6 втулкой) на держатель катушки в левой части принтера.

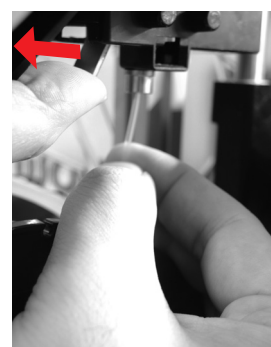

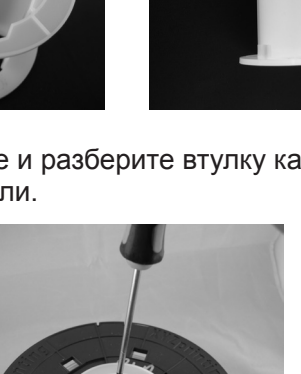

Вставьте детали втулки с обеих сторон в катушку с нитью и закрепите детали втулки с помощью крестовой отвертки, чтобы завершить установку втулки.

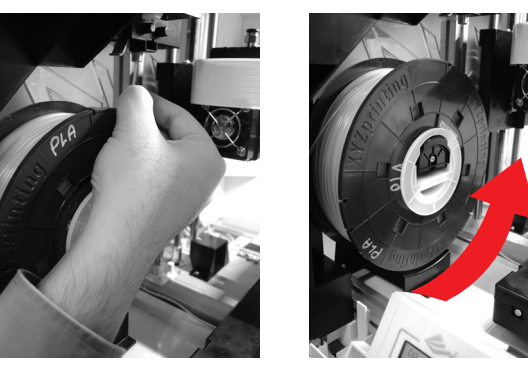

Вытяните нить и вставьте ее в отверстие подачи.

**Внимание! Вытягивайте нить в таком направлении, чтобы катушка вращалась правильно.**

**Примечание: перед протягиванием нити через направляющее отверстие рекомендуется срезать конец нити под углом 45°.**

Отведите рычаг фиксатора и вставьте нить до упора, 7 чтобы ее конец полностью вошел в подающий модуль.

# **Загрузка нити**

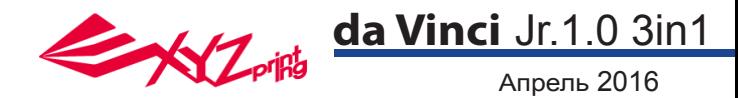

### **LOAD FILAMENT (ЗАГРУЗКА НИТИ)**

**Теперь загрузите нить при помощи панели управления на принтере.**

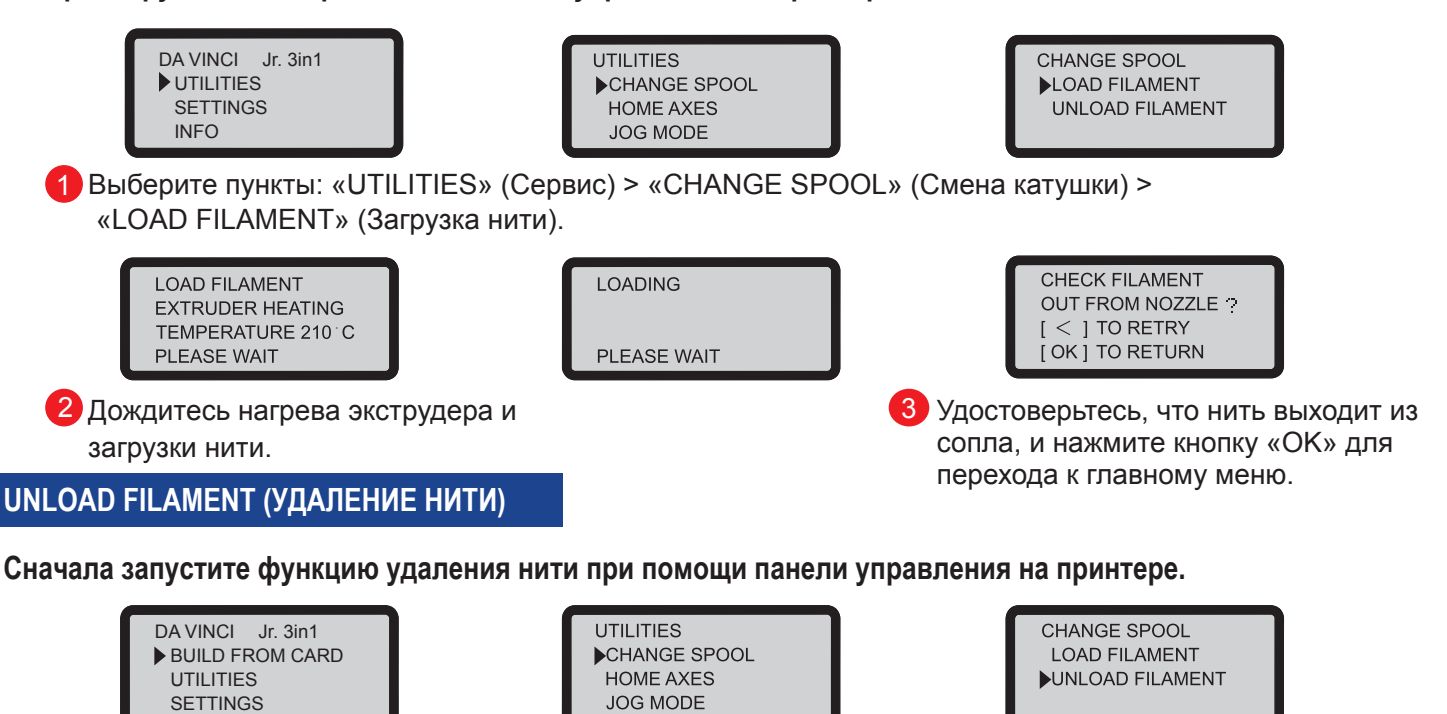

1 Выберите пункты: «UTILITIES» (Сервис) > «CHANGE SPOOL» (Смена катушки) > «UNLOAD FILAMENT» (Удаление нити).

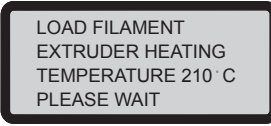

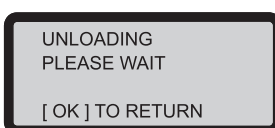

2 Дождитесь нагрева экструдера и удаления нити. Нажмите кнопку «ОК», чтобы извлечь нить.

### **По окончании процедуры «UNLOAD FILAMENT» (Удаление нити)**

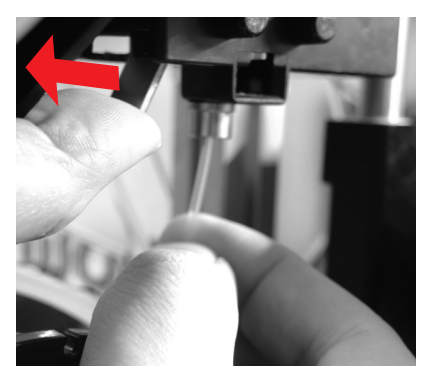

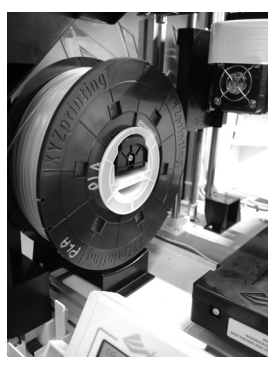

Сначала отведите рычаг фиксатора, затем вытяните нить и снимите катушку с нитью вместе со втулкой. Смотайте нить на катушку для дальнейшего использования.

**Примечание: всегда выполняйте процедуру «UNLOAD FILAMENT» (Удаление нити) при замене катушки, чтобы правильно извлечь нить из принтера. Если обрезать нить слишком близко к печатающей головке, остаток нити может заблокировать ее, что приведет к повреждению печатающей головки.** 

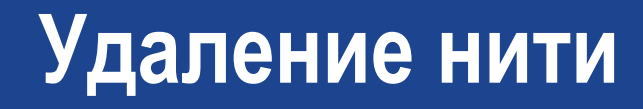

# **HOME AXES (ИСХОДНОЕ ПОЛОЖЕНИЕ ОСЕЙ)**

Функция «HOME AXES» (Исходное положение осей) перемещает экструдер в нижний левый угол. Процедура перемещения осей в исходное положение

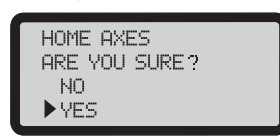

Чтобы выполнить операцию, выберите пункт «YES» (Да).

# **JOG MODE (РУЧНОЙ РЕЖИМ)**

Функция «JOG MODE» (Ручной режим) позволяет вручную перемещать экструдер и платформу. Процедура перемещения экструдера

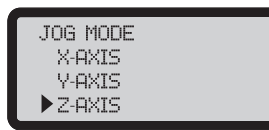

1. Выберите пункт «X-AXIS» (Ось X) для перемещения экструдера вправо и влево или пункт «Z-AXIS» (Ось Z) для перемещения вверх и вниз. Перед использованием функции «Z-AXIS» (Ось Z) запустите сначала функцию «HOME AXES» (Исходное положение осей). Выберите пункт «Y-AXIS» (Ось Y) для перемещения платформы назад и вперед.

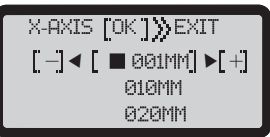

2. При помощи кнопок и выберите шаг перемещения. Нажимайте (или нажмите и удерживайте)

Апрель 2016

**da Vinci** Jr.1.0 3in1

кнопку **кнопку или для перемещения экструдера в** необходимом направлении.

# **BUILD FROM CARD (ПЕЧАТЬ С КАРТЫ)**

В памяти принтера заложены модели 3-х образцов. Можно начать печать первых 3D-моделей с образцов.

Процедура печати образца

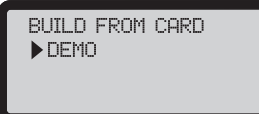

1. Выберите образец для печати.

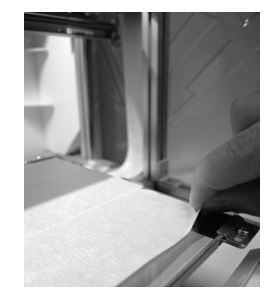

2. Поместите на платформу пленку.

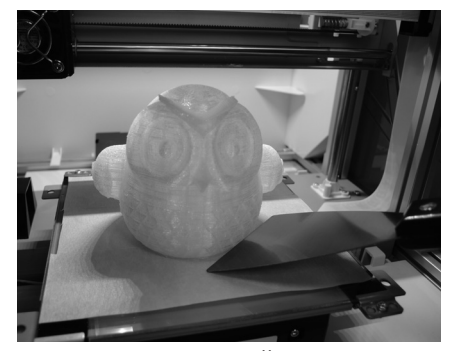

4. Снимите отпечатанный предмет с платформы по окончании печати, когда платформа опустится. Пленка для платформы предназначена для многоразового использования и подлежит замене при износе.

3. Для запуска печати выберите пункт «YES» (Да).

DEMO<br>START BUILDING

Þ

NO<sub>1</sub> , ypg

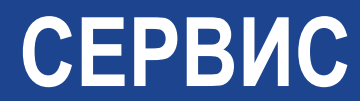

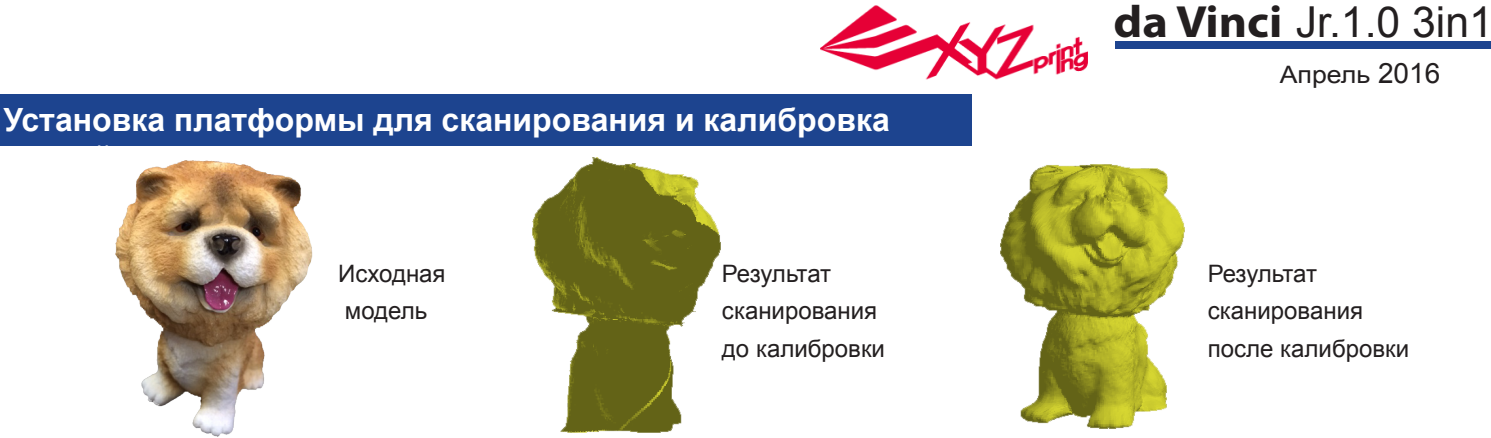

Если сканирование дает неудовлетворительные результаты, выполните приведенную ниже процедуру калибровки сканирующих модулей.

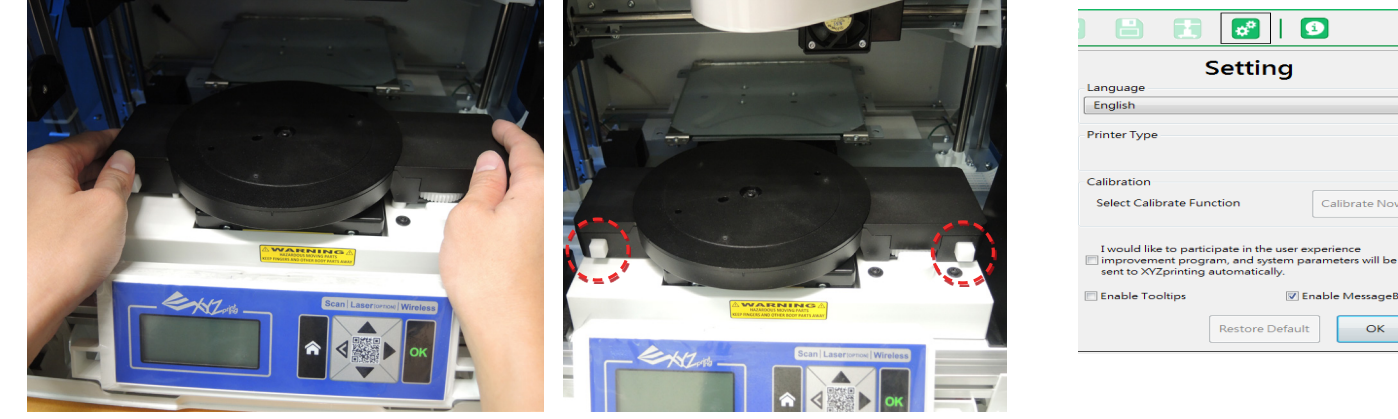

1) Переместите платформу в надлежащее положение, а затем установите платформу для сканирования.

Примечание: обязательно нажимайте кнопку на платформе для сканирования перед ее установкой и снятием.

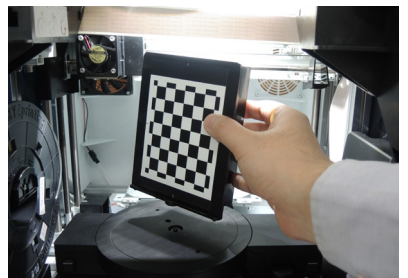

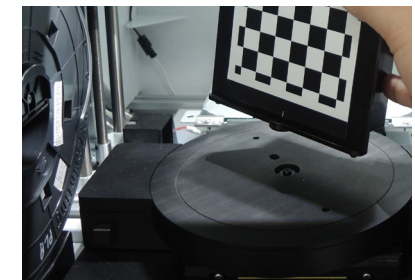

**2** В программе XYZscan нажмите кнопки «Settings» (Настройки) > «Calibrate Now» (Калибровка).

Дождитесь, когда в программе XYZscan отобразятся инструкции по установке калибровочной пластины. Установите пластину в центре поворотного стола (стороной с клетками к левому сканеру, совместив выступ на нижней части калибровочной пластины с отверстием в центре поворотного стола), а затем нажмите кнопку «Calibrate now» (Калибровать).

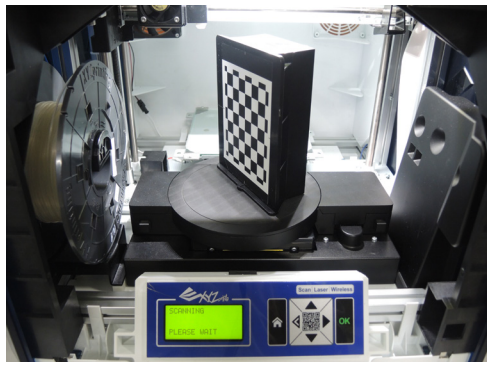

Дождитесь завершения калибровки программой XYZscan и принтером (это занимает приблизительно 7 минут).

ً 4

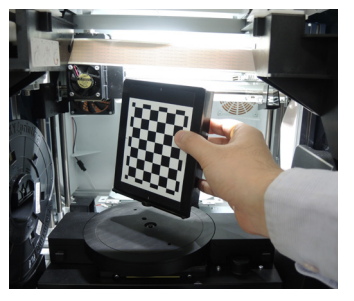

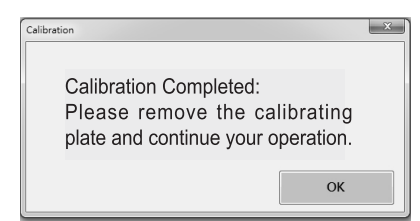

Когда программа XYZscan сообщит о завершении калибровки, удалите калибровочную пластину и нажмите кнопку «OK» для завершения процедуры. После этого можно приступать к сканированию.

# **СКАНИРОВАНИЕ**

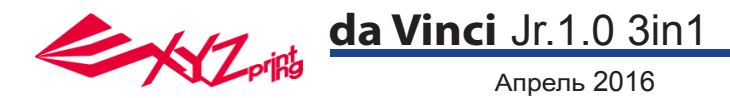

# **CALIBRATE (КАЛИБРОВКА)**

Для достижения высокого качества печати обновите прошивку принтера до последней версии. Новейшая прошивка принтера позволяет калибровать платформу в случае низкого качества печати.

1. Запустите калибровку платформы, выбрав на экране пункты: «UTILITIES» (Сервис) > «CALIBRATE» (Калибровка) > «YES» (Да).

2. Прижмите измерительную головку на правой стороне печатающей головки в соответствии с инструкциями на экране, а затем нажмите кнопку «OK».

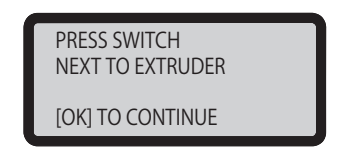

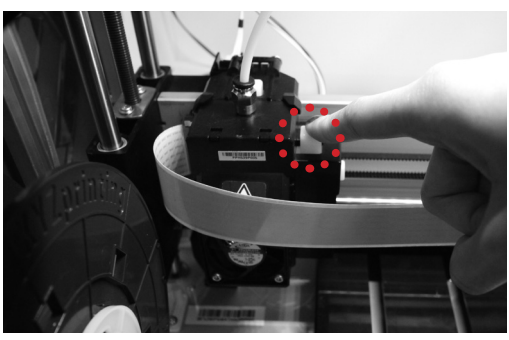

3. Дождитесь окончания измерения.

4-1A. Если отображается результат измерения «CALIB COMPLETED», а в третьей строке на экране отображается статус «AUTO-LEVELING IS DISABLED NOW» , то платформа выровнена. Для выхода и печати нажмите кнопку «OK».

4-1B. Если под результатом «AUTO-LEVELING IS ENABLED NOW» отображается статус «CALIB COMPLETED» то выравнивание платформы несколько нарушено. Если включена функция «AUTO-LEVELING IS ENABLED NOW» , принтер будет автоматически корректировать конфигурацию в соответствии с результатом измерения. Этот режим печати позволяет повысить качество печати при меньшей скорости. Эту функцию можно отключить в меню «Settings» (Настройки).

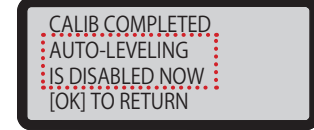

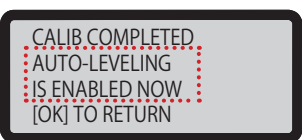

4-2. Если отображается результат «FAIL» (Не выполнено), нажмите кнопку «OK» для перехода к следующей странице и снова нажмите кнопку «OK» для выхода.

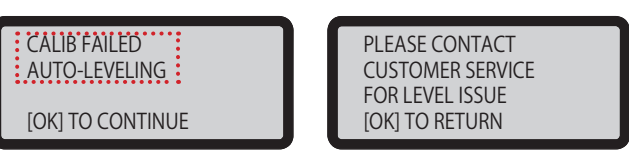

Проверьте результат измерения в меню «INFO» (Сведения) > «LEVELING INFO» (Сведения о выравнивании). Обратитесь по поводу возникшей проблемы в службу поддержки клиентов и предоставьте сведения о выравнивании.

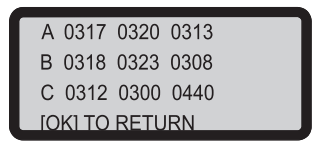

## Примечание

1. Загрязнения на измерительной головке и на верхней части печатающего модуля могут снизить качество измерений. Обязательно удалите загрязнения перед калибровкой платформы, а также не забудьте установить и корректно расположить печатающий модуль.

2. Если на верхней части печатающего модуля есть отложения, отобразится показанный ниже результат измерений. Перед повторной калибровкой платформы удалите загрязнения.

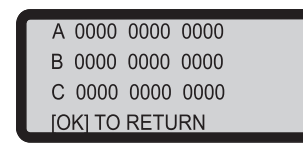

3. Принтер может включить или отключить автовыравнивание в соответствии с результатом калибровки. Эту функцию можно вручную отключить в меню «Settings» (Настройки).

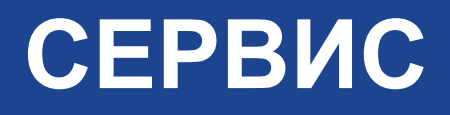

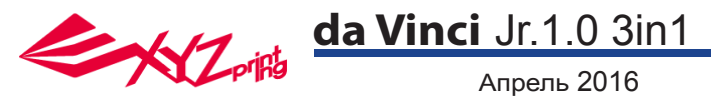

## **CLEAN NOZZLE (ЧИСТКА СОПЛА)**

Со временем отложения нагара или скопления остатков нитей в сопле могут снизить производительность принтера. Рекомендуется чистить сопло через каждые 25 часов печати.

Сопло также следует чистить, если после калибровки платформы отображается результат «ERR» (Ошибка) или на отпечатанных предметах имеются остатки нити.

#### Процедура чистки сопла

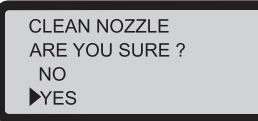

1. Чтобы начать процедуру, выберите пункт «YES» (Да).

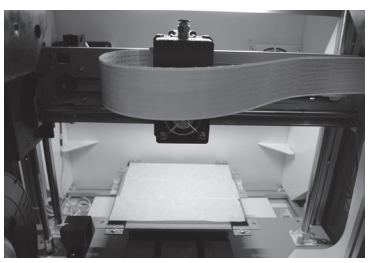

2. Дождитесь прогрева и перемещения экструдера вперед, после чего на дисплее должно отобразится сообщение: «READY FOR CLEAN» (Готов к чистке).

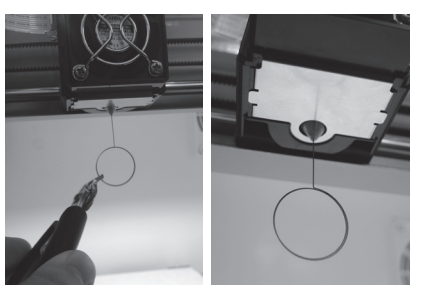

3. Удерживая чистящую проволоку пинцетом, осторожно вставьте ее в отверстие сопла.

**CLEAN NOZZLE READY FOR CLEAN** 

[ OK ] TO RETURN

4. Выберите пункт «OK» для возврата.

Если после выполнения цикла чистки не удалось прочистить экструдер, попробуйте прочистить тракт подачи нити, выполнив приведенную ниже процедуру.

1. Удалите нить должным образом (см. раздел «УДАЛЕНИЕ НИТИ»).

2. Переместите экструдер и платформу в исходное положение с помощью функции «HOME AXES» (Исходное положение осей).

3. Снова запустите функцию «UNLOAD FILAMENT» (Удаление нити) и дождитесь нагрева экструдера до 150 ℃. (Во время этой операции следует соблюдать осторожность во избежание ожогов.)

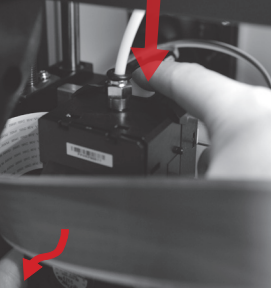

4. Высвободите экструдер, нажав белую кнопку на его задней панели.

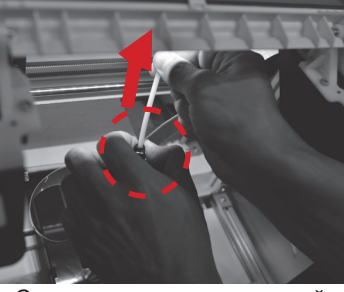

5. Слегка сожмите пружинный фиксатор вокруг отверстия подающего модуля и отсоедините направляющую трубку для нити (не отсоединяйте белый плоский шлейф).

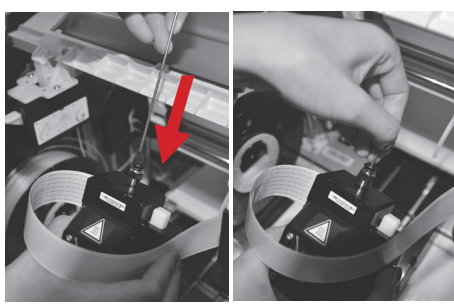

6. Введите толстую чистящую проволоку в тракт подачи нити на всю длину и прочистите сопло изнутри, чтобы извлечь остатки нити.

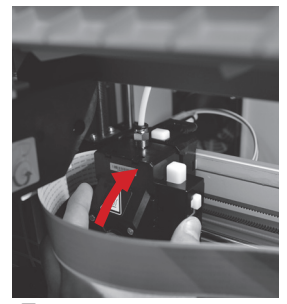

7. После чистки тракта подачи нити снова подсоедините направляющую трубку к верхней части экструдера и установите экструдер на кронштейн.

# **Z OFFSET (СМЕЩЕНИЕ ПО ОСИ Z) (регулировка печатающего модуля)**

Функция «Z OFFSET» (Смещение по оси Z) позволяет отрегулировать зазор между печатающим соплом и платформой. Внимание! Принтер прошел испытания и отрегулирован на заводе для установки оптимального зазора между печатающим соплом и платформой. Рекомендуется записать исходные значения параметров перед выполнением любых регулировок.

# **Регулировка Z OFFSET (СМЕЩЕНИЕ ПО ОСИ Z)**

1. Рекомендуемое расстояние между соплом и платформой (с плотно наклеенной пленкой) составляет 0,3 мм. Через зазор должны свободно проходить два листа бумаги, но шесть листов бумаги проходить не должны.

2. Увеличивайте или уменьшайте значение с шагом 0,1 мм. Чем больше значение, тем больше зазор между печатающим модулем и платформой (шаг 0,1 мм) Чем меньше значение, тем меньше зазор между печатающим модулем и платформой (шаг 0,1 мм)

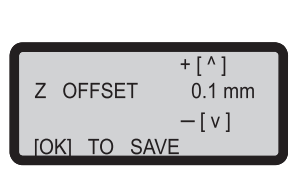

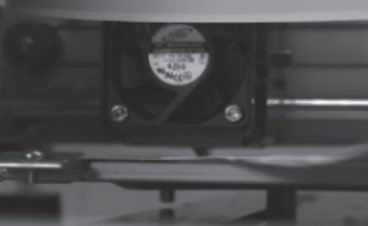

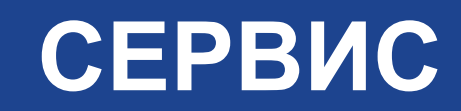

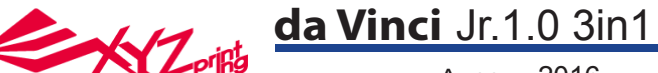

Апрель 2016

**Примечание:** Принтер можно выключать только после остановки охлаждающего вентилятора печатающей головки по окончании печати. Не выключайте принтер сразу после прекращения печати. В противном случае печатающая головка может засориться.

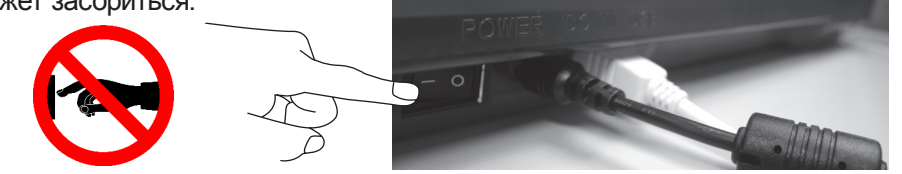

Справка: Процедуру удаления засоров см. в разделе CLEAN NOZZLE (ОЧИСТКА СОПЛА).

В этом разделе приведена процедура очистки подающего модуля. В случае неравномерной подачи или прекращения подачи материала после длительного использования принтера выполните перечисленные ниже действия:

## **Подготовка инструментов**

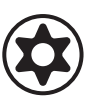

поставки принтера)

А. Чистящая щетка (входит в комплект B. Отвертка (T10) для стандартной процедуры очистки

## **А. Быстрая очистка**

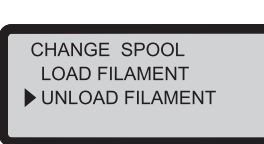

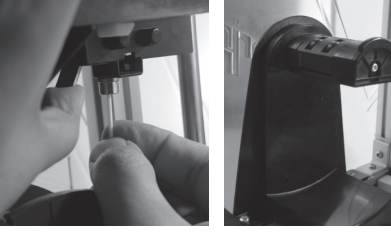

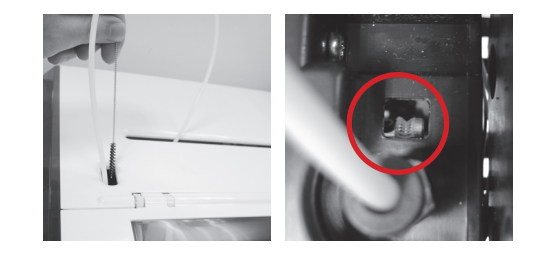

1 Удалите нить при помощи функции UNLOAD FILA-MENT (Удаление нити).

## **Б. Стандартная очистка**

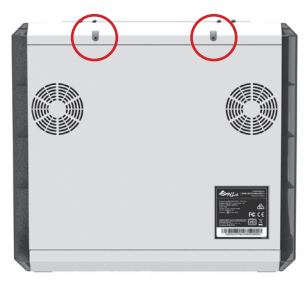

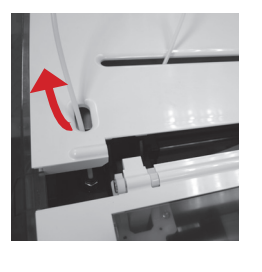

Удалите винт при помощи отвертки и откройте 1 верхнюю крышку.

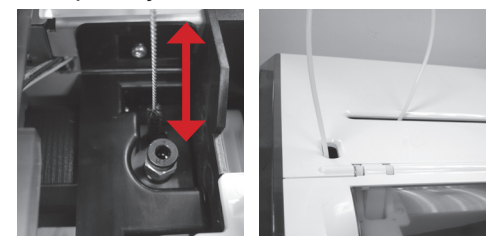

Совершая возвратно-поступательные движения 2 чистящей щеткой, удалите из механизма подачи остатки нити. После очистки замените нить.

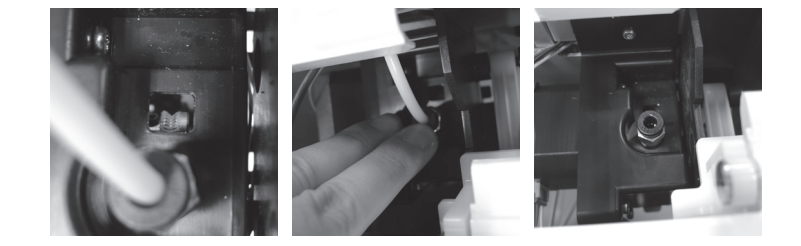

Слегка надавите на край направляющей трубки нити и извлеките направляющую трубку из отверстия, потянув ее вверх, чтобы получить полный обзор. 2

Совершая возвратно-поступательные движения чистящей щеткой, удалите из 3механизма подачи остатки нити. После очистки установите на место верхнюю крышку и направляющую трубку, соблюдая последовательность сборки.

# **Важно!**

Стр. 12 **Перед использованием принтера внимательно прочтите инструкцию по его эксплуатации.**

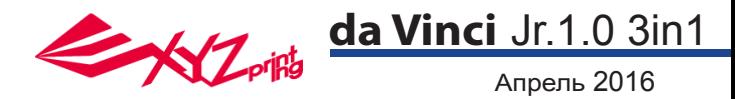

### **Беспроводная печать**

В данном разделе представлены процедуры настройки и выполнения беспроводной печати. Беспроводным интерфейсом оснащены следующие модели принтеров:

●da Vinci 1.1 Plus ●da Vinci Jr 1.0w ●da Vinci Jr 1.0 3in1

#### Подготовка к настройке

1. Функция сетевой печати предназначена для использования в локальной сети. Подключите принтер и компьютер к одной локальной сети, то есть к одной беспроводной точке доступа.

2. Перед подключением принтера настройте параметры беспроводной точки доступа. Подробные сведения о настройки см. в руководстве по эксплуатации или в документации производителя точки доступа.

3. Чтобы использовать функцию беспроводной печати, следует установить ширину канала 20 МГц. Способ настройки см. в руководстве по эксплуатации беспроводной точки доступа.

4. Беспроводная сеть должна быть включена.

5. Данный принтер поддерживает перечисленные ниже режимы шифрования. При настройке сетевых параметров принтера необходимо ввести данные общего ключа.

●WFP ●WPA ●WPA2

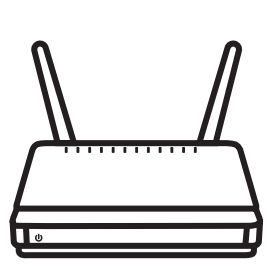

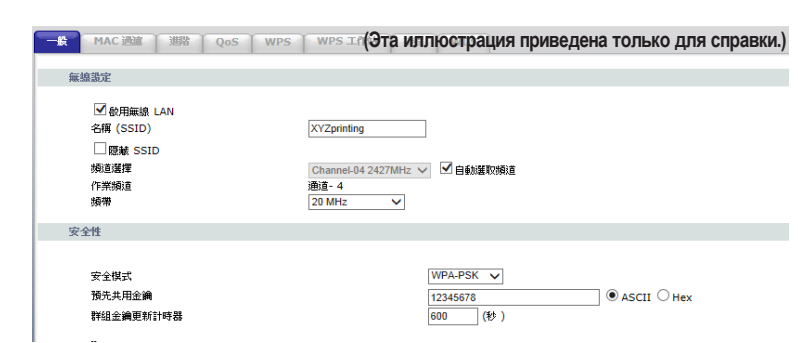

### **Процедура настройки**

1. Удостоверьтесь в надежности подключения принтера к компьютеру. После подключения запустите программу XYZware.

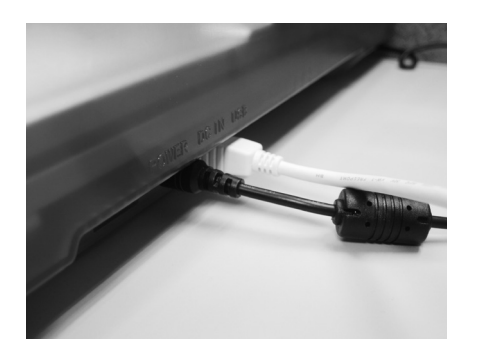

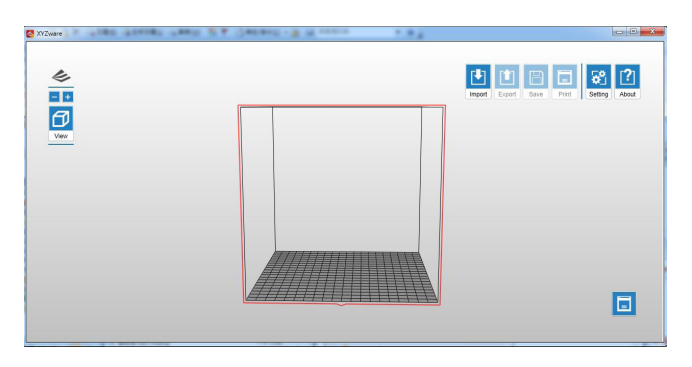

2. Выберите функцию мониторинга принтером, чтобы открыть страницу сведений о принтере, а затем нажмите кнопки «My Printer» (Мой принтер) > «Use Wi-Fi» (Использовать Wi-Fi), чтобы перейти на страницу настройки беспроводной печати.

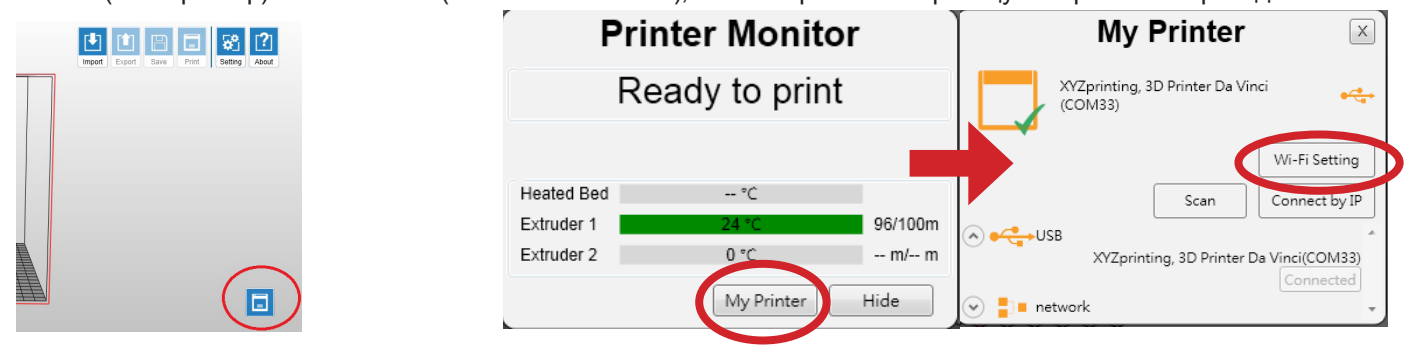

# **Печать через Wi-Fi**

# **da Vinci** Jr.1.0 3in1

Апрель 2016

3. Введите имя принтера и нажмите кнопку «SCAN» (Поиск), чтобы отобразился раскрывающийся список беспроводных точек доступа. В примере используется имя точки доступа «XYZprinting». Получив необходимые денные укажите пароль и нажмите кнопку «Use Wi-Fi» (Использовать Wi-Fi), после чего программа XYZware обновит сетевые настройки принтера через проводной интерфейс USB.

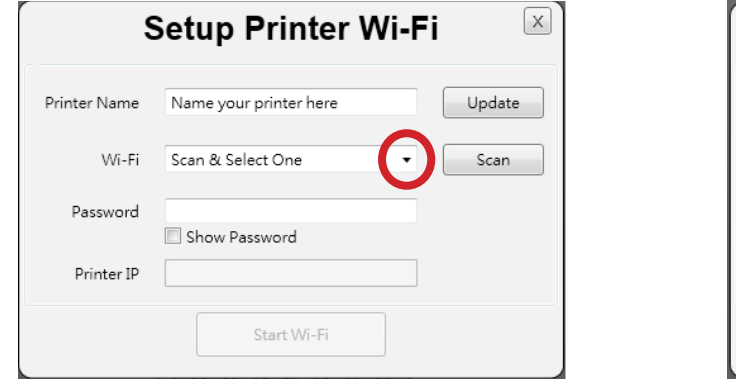

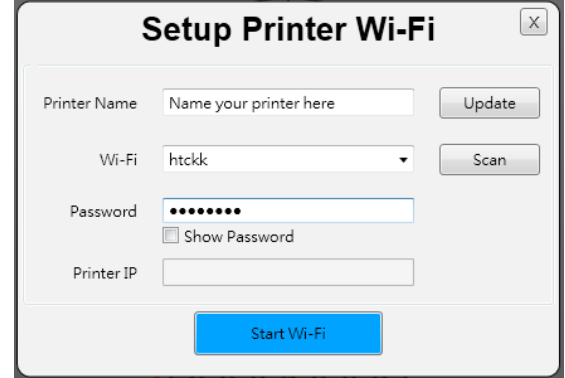

Примечание: имя принтера и имя точки доступа должны состоять из английских букв.

Примечание: если принтер не сможет установить соединение с точкой доступа за 90 секунд, программа XYZware прервет операцию. В таком случае проверьте правильность всех шагов и настройки сети.

Примечание: пароль указан на странице настройки беспроводной точки доступа, его длина может быть разной.

5. Отсоедините кабель USB и перезапустите программу XYZware. После этого принтер снова будет готов к печати.

4. По окончании печати нажмите кнопку «X» в верхнем правом углу окна, чтобы закрыть его. Чтобы сбросить соединение с беспроводной сетью и удалить заданные ранее настройки, нажмите кнопку «STOP WIRELESS NETWORK/CHANGE SETTING» (Разорвать соединение с беспроводной сетью/Изменить настройку).

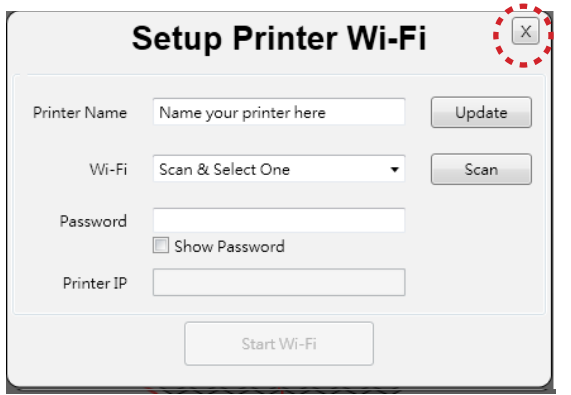

INFO (Информация) > INFO (Информация) > WIFI(SSID) IP ADDRESS (IP-АДРЕС) $Z$ pring  $(SSID)$ TO RETURN **RETHRK** 

Программа XYZware назначит принтеру IP-адрес и завершит настройку.

На этом этапе с помощью экранного меню принтера удостоверьтесь, что соединение установлено.

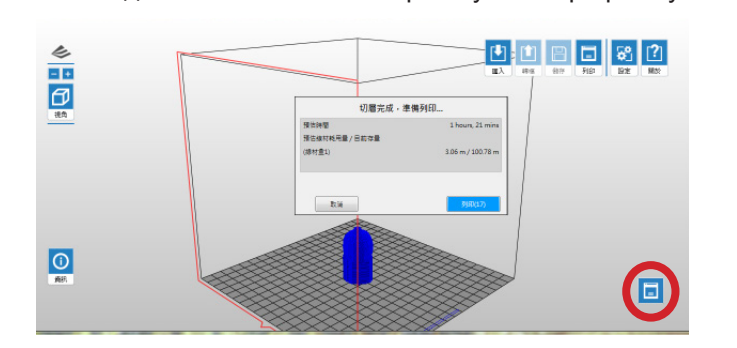

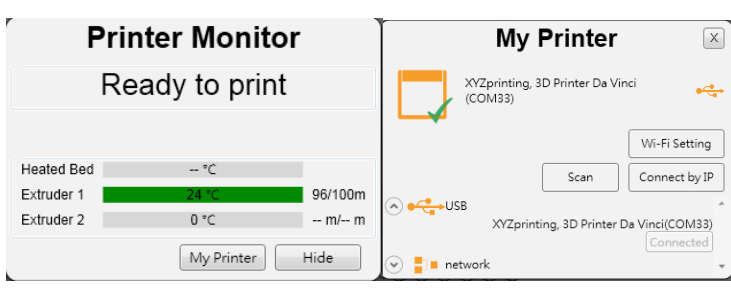

Функция мониторинга принтера позволяет проверить статус и IP-адрес подключенного принтера.

Примечание: после перезапуска принтера IP-адрес будет сброшен. Его потребуется настроить заново. Примечание: на производительность беспроводной сети влияют условия окружающей среды и электрическое оборудование. Подробные сведения содержатся в руководстве по эксплуатации точки доступа, а также можно получить у ее поставщика. Компания не может предоставить XYZprinting данные испытаний с конкретным оборудованием.

# **Печать через Wi-Fi**

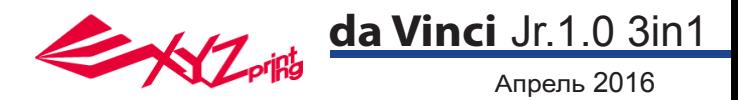

### **3D-принтер da Vinci Jr. 1.0 3-in-1**

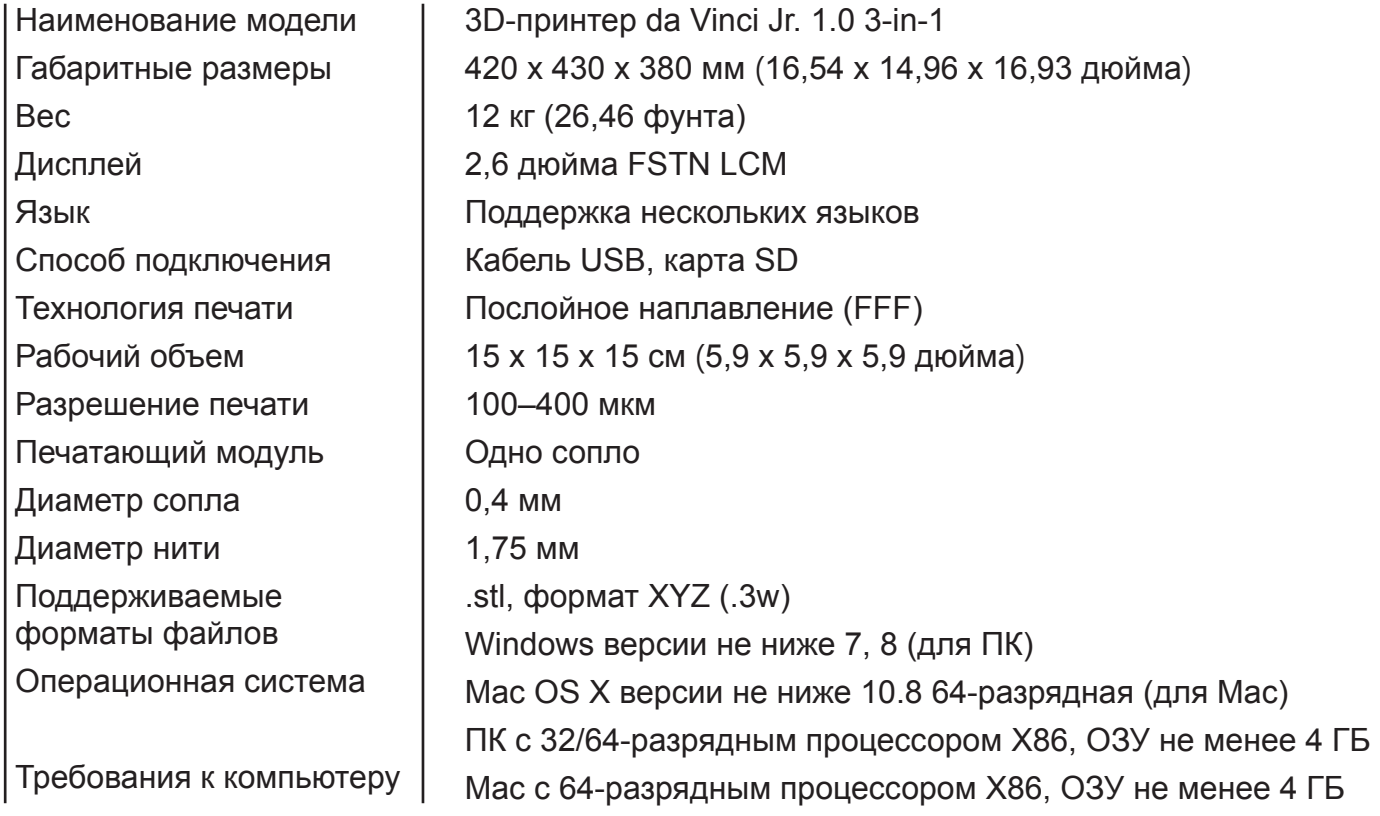

#### **3D Сканирование**

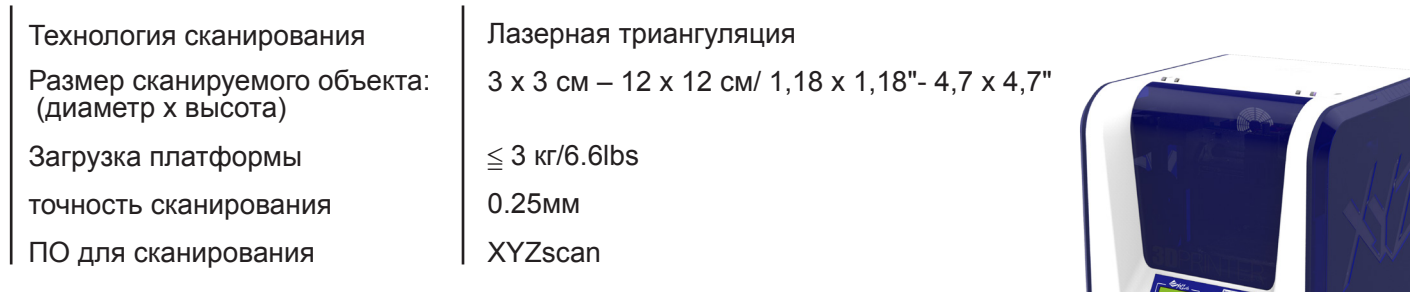

#### **Экологически безопасные ПЛА-нити**

ПЛА-нити изготавливаются из полимеризованной молочной кислоты, которую получают из кукурузы, сахарного тростника и других сахаросодержащих растений. Этот материал считается самым экологически безопасным материалом для 3D-печати. Ненужные предметы, напечатанные из ПЛА-пластика, можно утилизировать в почву, где они разлагаются естественным образом.

Напечатанные при низкой температуре предметы из ПЛА-пластика не только подходят для бытового применения, он и отличаются яркой текстурой, которую ценят все пользователи. Свойства ПЛА-пластика можно наблюдать в процессе печати.

- Хотя ПЛА-пластик является безопасным, при температуре окружающего воздуха или водяной бани выше 50 °C (122 °F) предметы из них размягчаются и деформируются.
- Поэтому ПЛА-пластик нельзя хранить в местах с повышенной влажностью. Неиспользуемые ПЛА-нити рекомендуется хранить в герметичной упаковке.
- Во время печати ПЛА-нитями часто чувствуется приятный запах топленого сахара.

# **Технические характеристики**